# Outlookの<br>4つの機能を知ろう

Outlook 2021 では、メールの送受信を行う[メール]、個人情報を管理する[連 絡先]、スケジュールを管理する「予定表]、期限を付けて仕事を管理する「タ スク]などの機能が利用できます。

#### 1 メールの送受信と整理

[メール]の画面では、受信した メールを一覧で表示します。画面 を見やすく調整したり、フォルダ ーごとにメールを管理したりでき ます。また、受信したメールへの 返信、新しいメールの作成などが かんたんに行えます。

メールの基本的な機能については Chapter 2 で、メールの活用方法 については Chapter 3 と Chapter 4 で解説します。

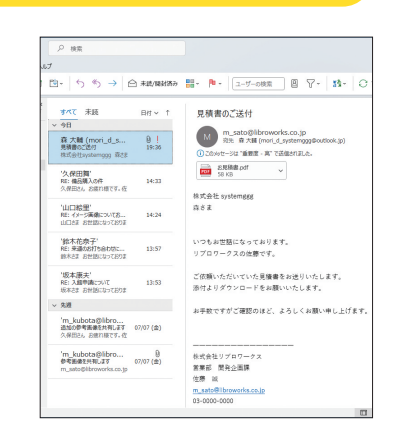

### 連絡先の管理

[連絡先]の画面では、個人の氏 名や電話番号、メールアドレスな どの情報を登録し、整理してすば やく探し出せます。また、複数の 連絡先を 1 つのグループにまとめ て管理することもできます。詳し くは Chapter 5 で解説します。

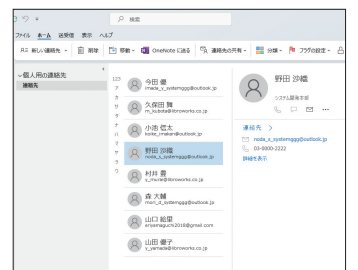

# 3 予定の管理

[予定表]の画面では、毎日のスケジュールをカレンダーのように表示し て、仕事やプライベートのスケジュールを効率よく管理できます。詳し くは Chapter 6 で解説します。

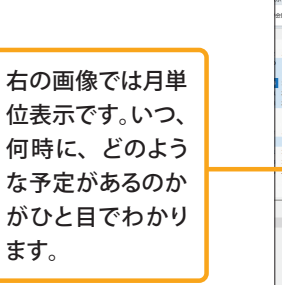

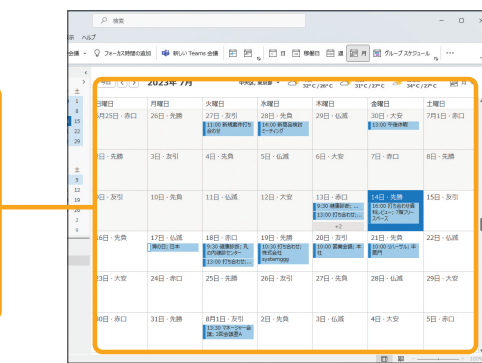

### 4 タスクの管理

「タスク]の画面では、「期限までにやるべきこと」の一覧をリストとし て作成したり、予定表と連携して一括で管理したりできます。詳しくは Chapter 5 で解説します。

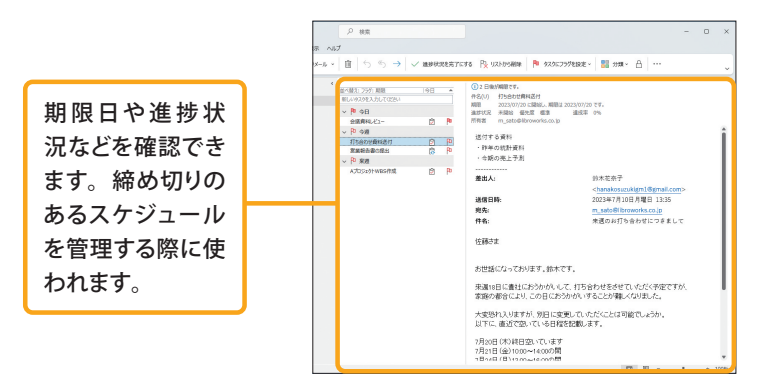

Chapter 1

Section

# 11 メ<sup>ールの作成/</sup><br>11 送信の基本を覚えよう

メールの設定変更が完了したら、新しいメールを作成し送信してみましょう。 宛先、件名、本文を入力して[送信]をクリックすることで、メールが相手 に送信されます。

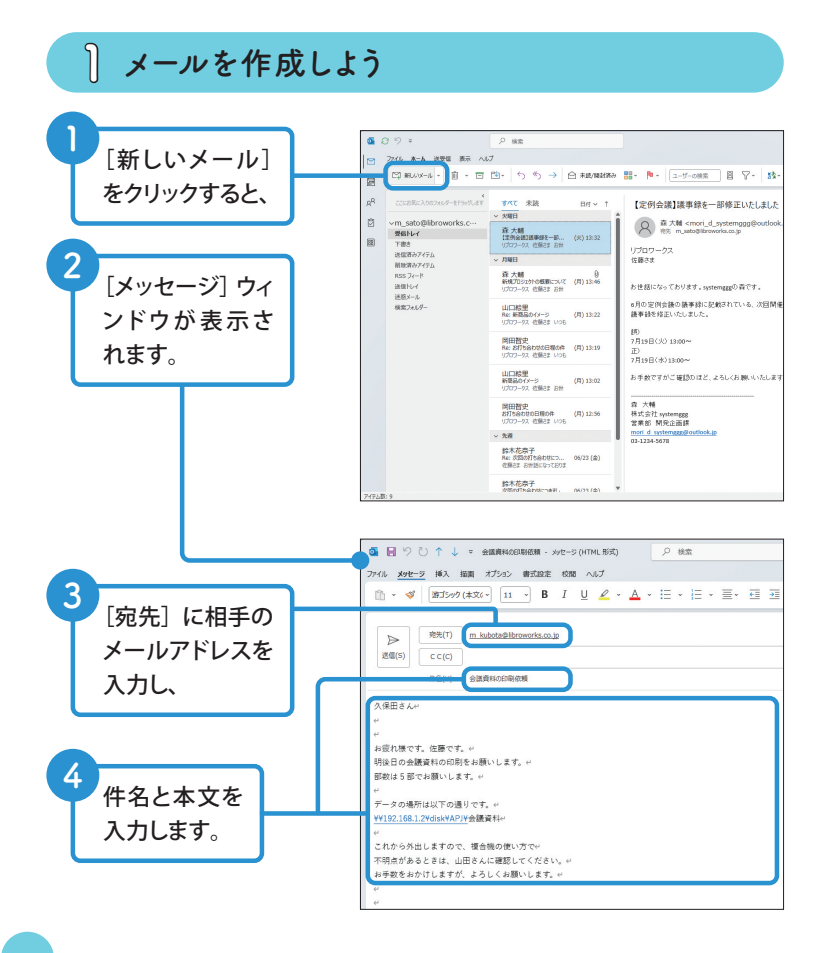

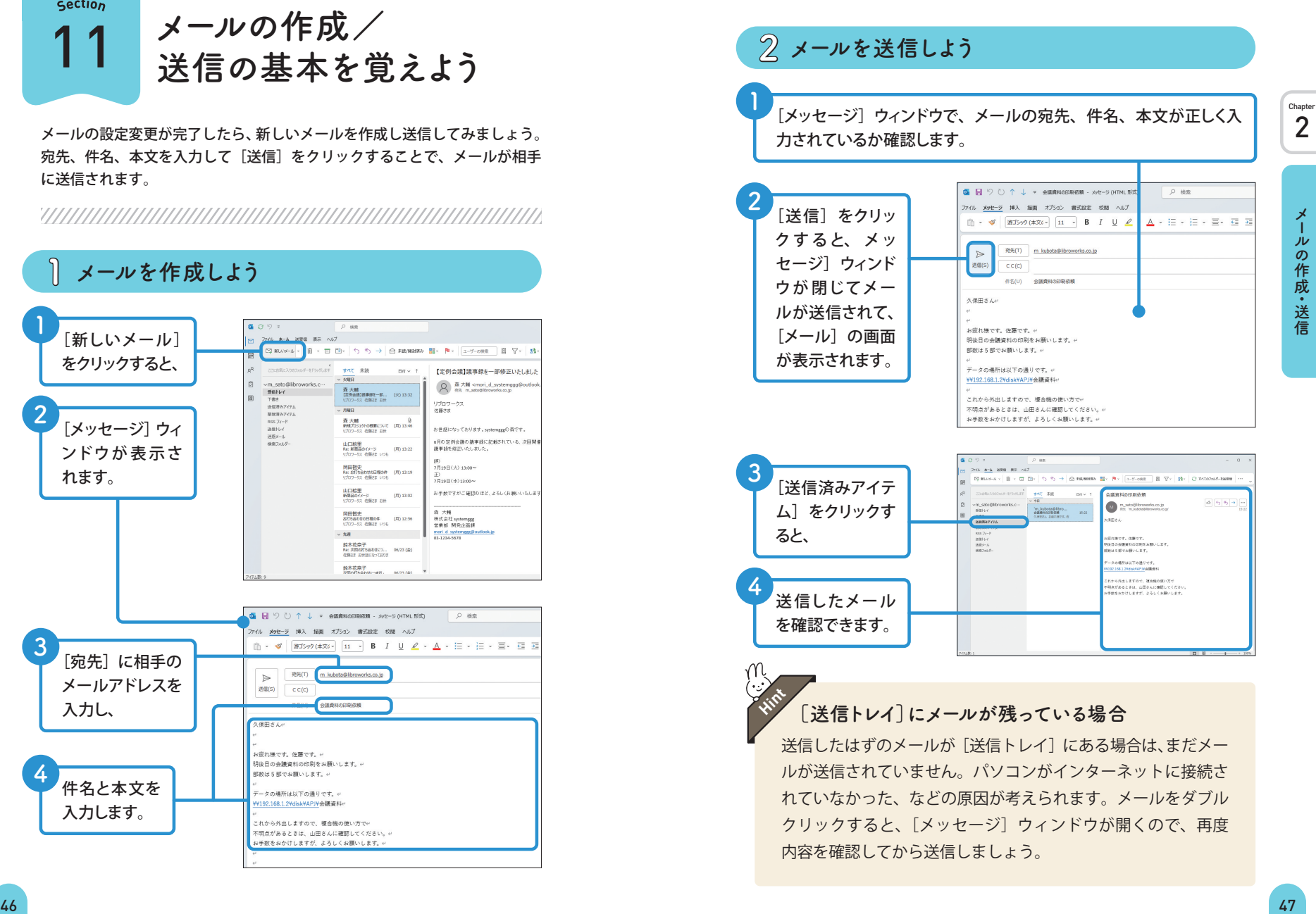

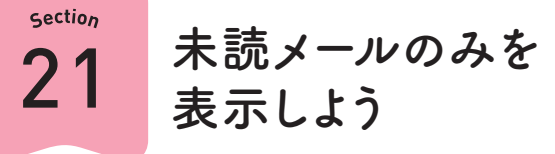

メールを読んでいない状態を[未読]、すでに読み終わった状態を[既読](開 封済み)といいます。未読メールのみを表示する機能を利用すれば、重要な メールをすぐに見つけられます。

1 未読メールのみを表示しよう

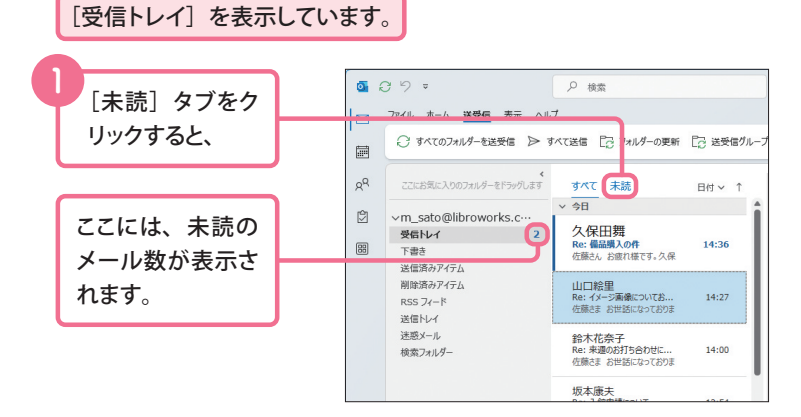

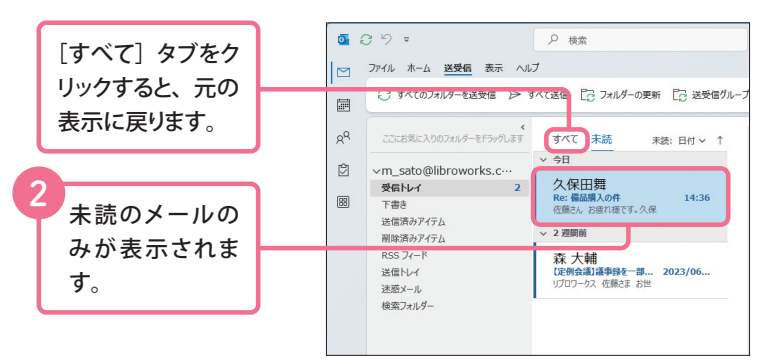

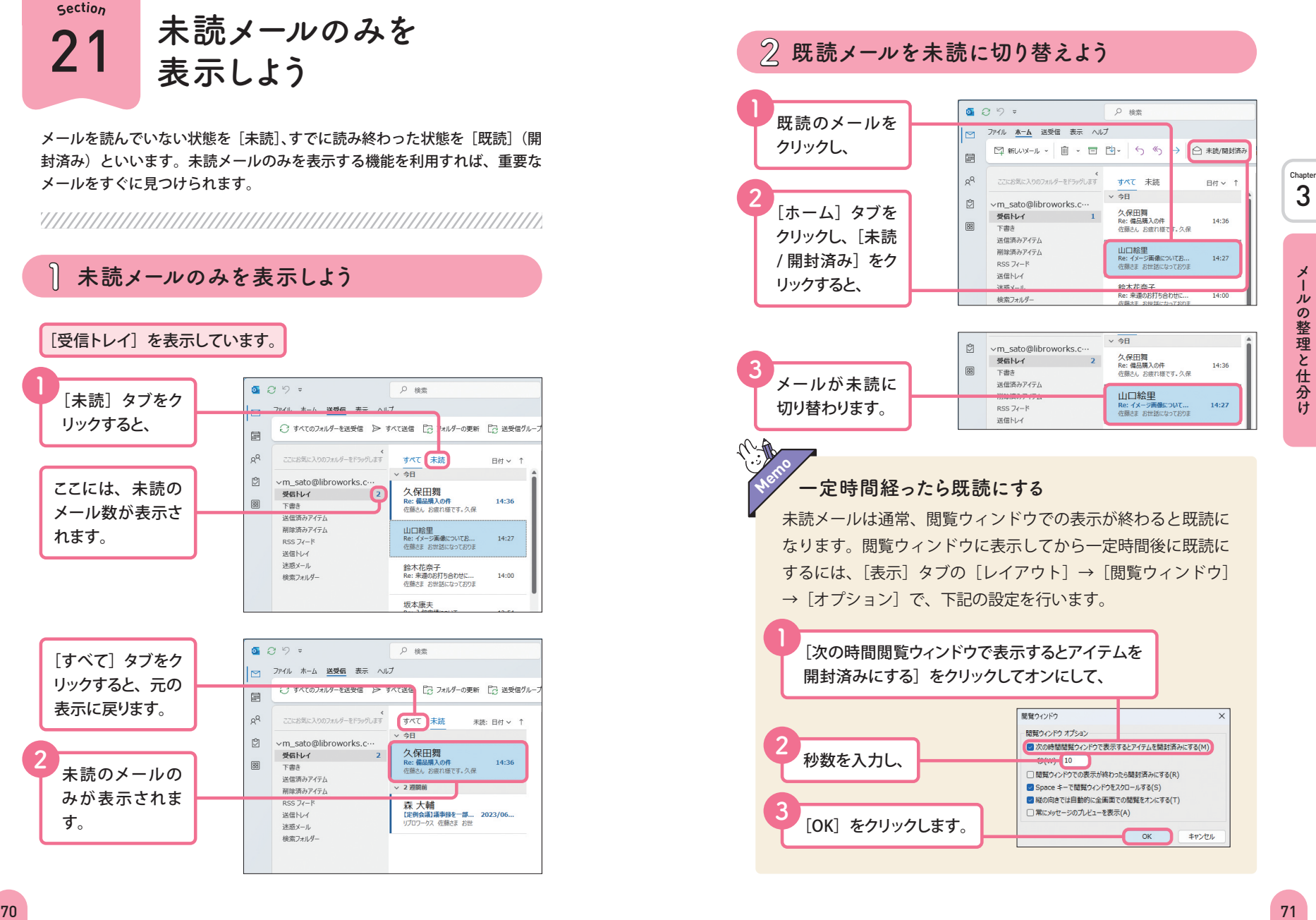

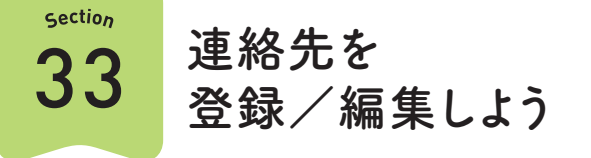

連絡先には、相手の名前や住所、電話番号、メールアドレスなどの情報を 登録できます。勤務先の情報も登録できるので、ビジネス用途で Outlook 2021 を利用する場合にも便利です。

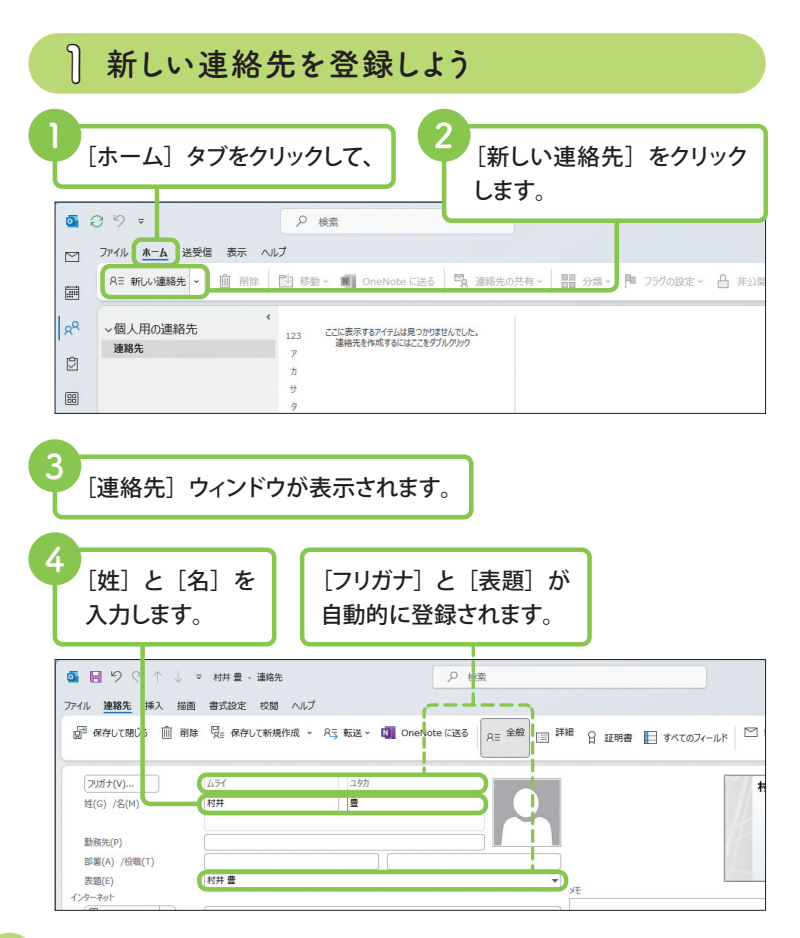

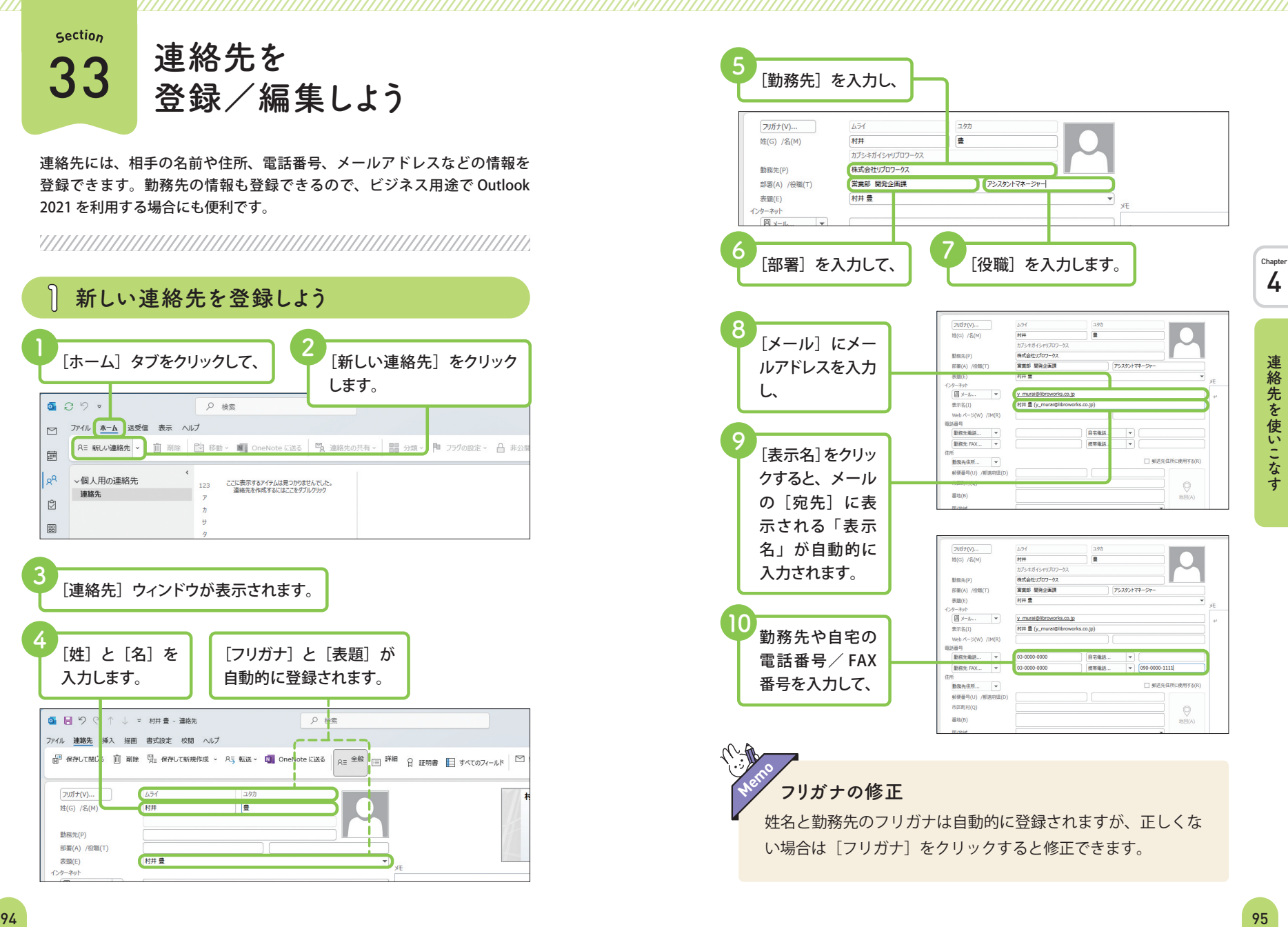

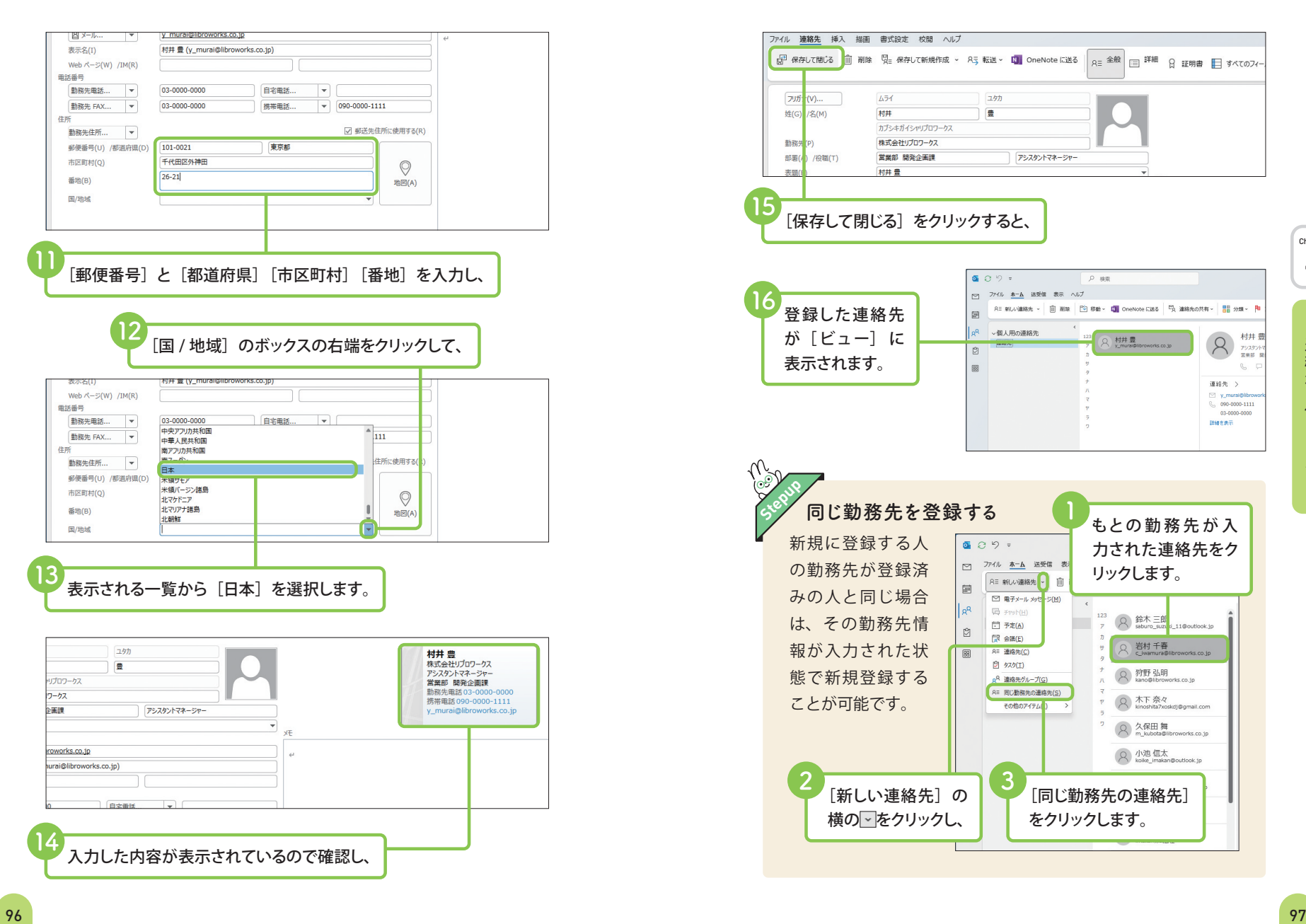

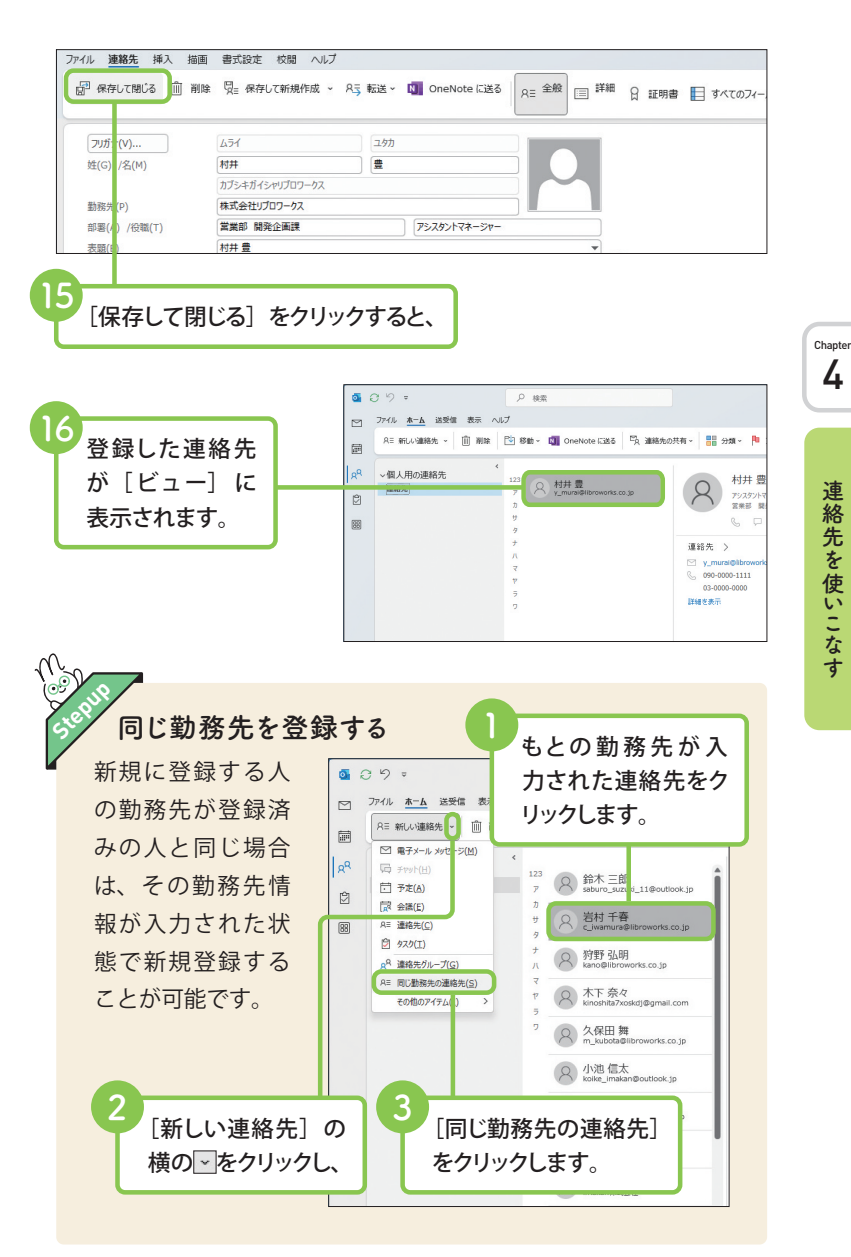

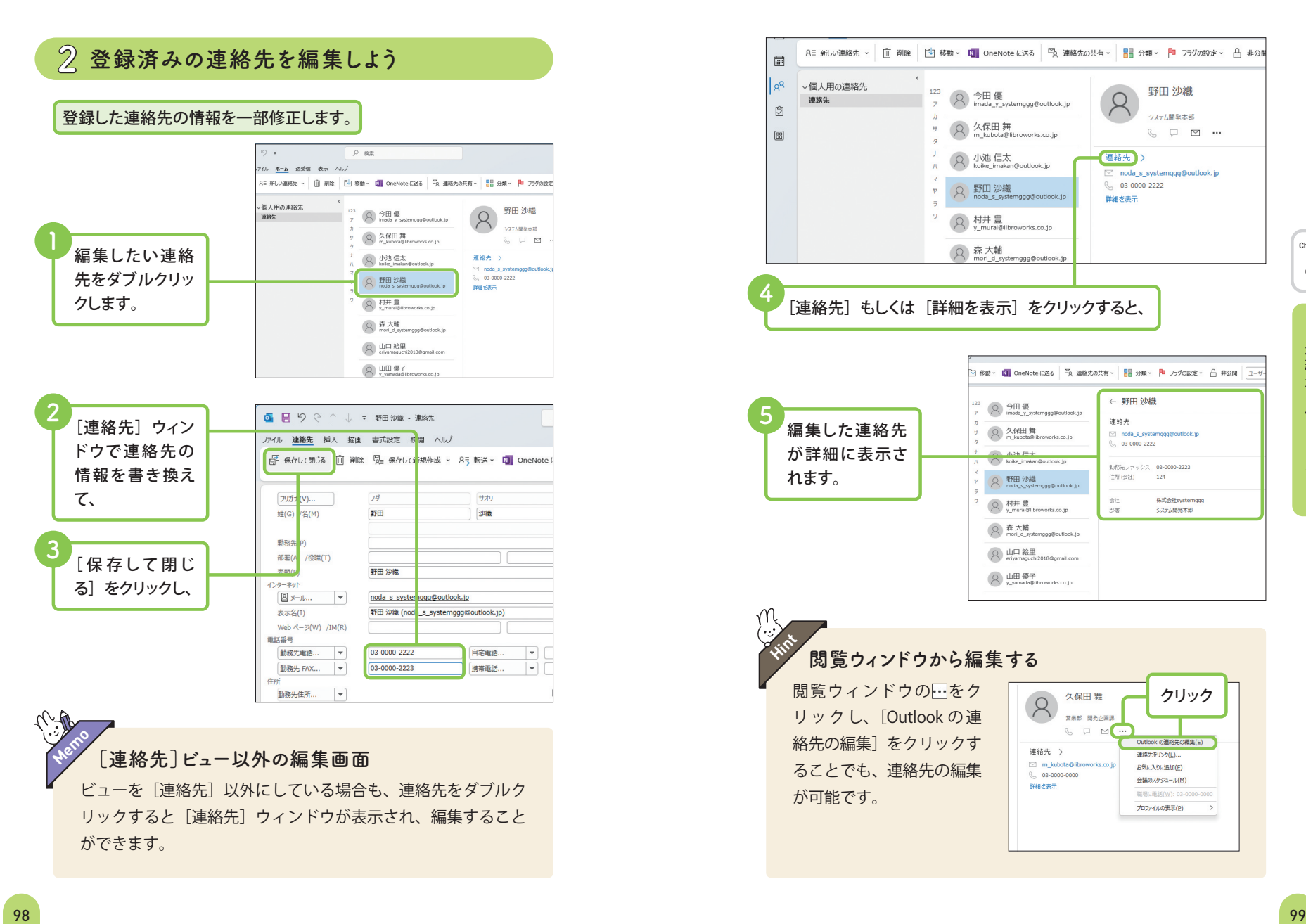

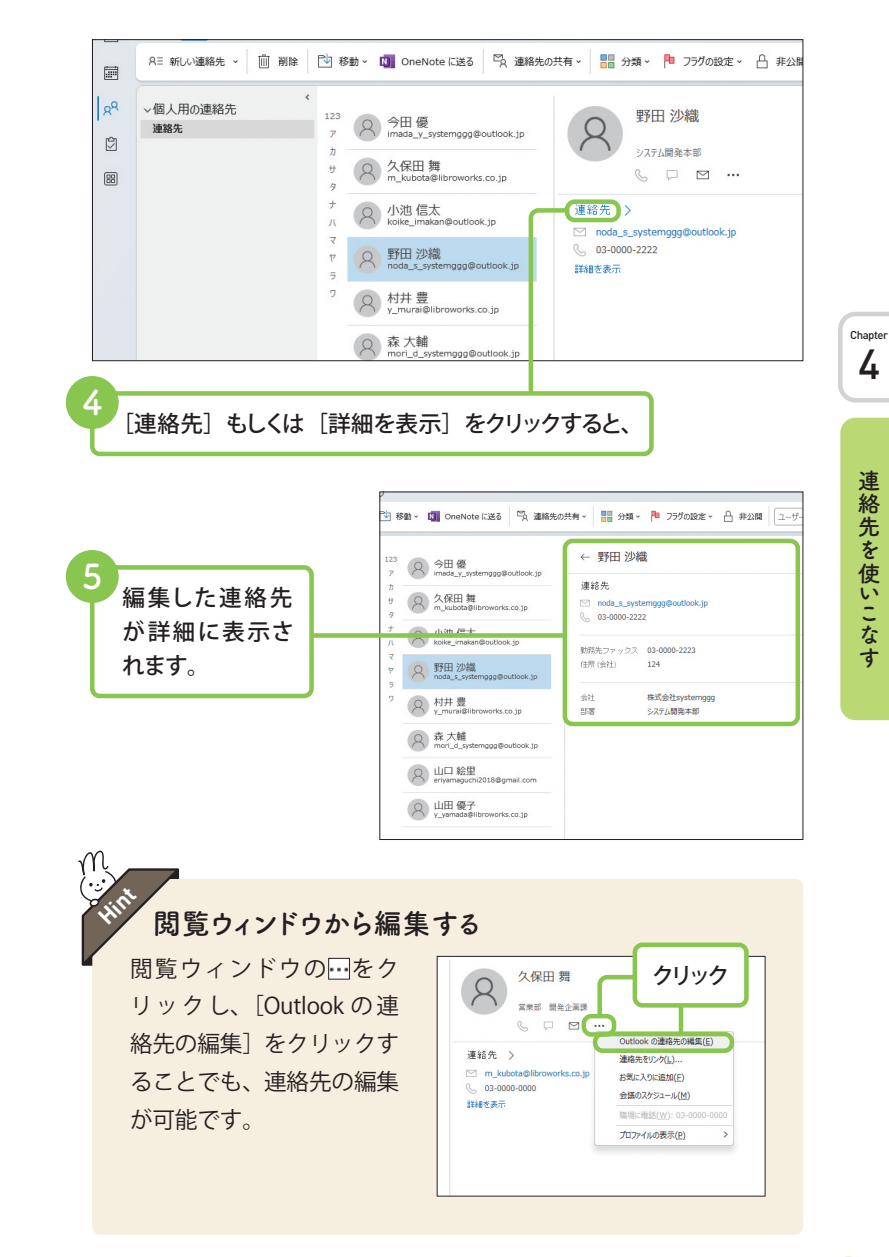

# 40 予定表とタスクの<br>40 使い分け方を知ろう

[予定表]には、今後の予定の開始時刻と終了時刻、件名や場所などを登録 できます。「タスク〕には、仕事の進捗や期限などを登録でき、「○日までに 仕事を完了する」という期限日を設定して管理できます。

### Outlookの[予定表]とは

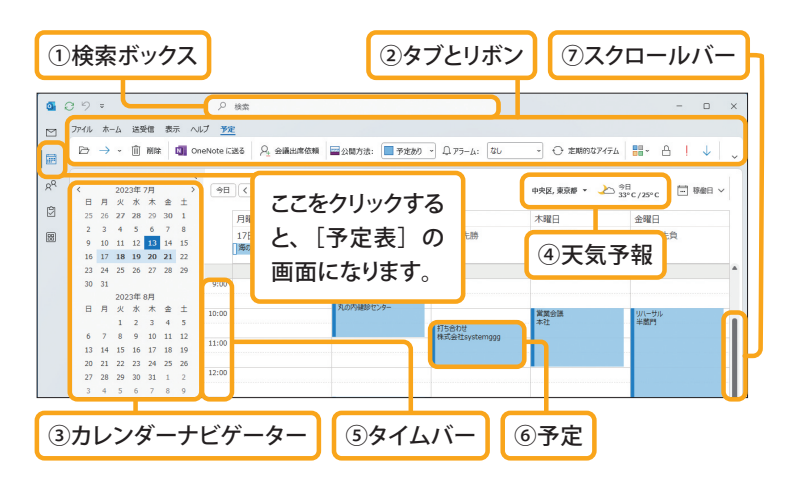

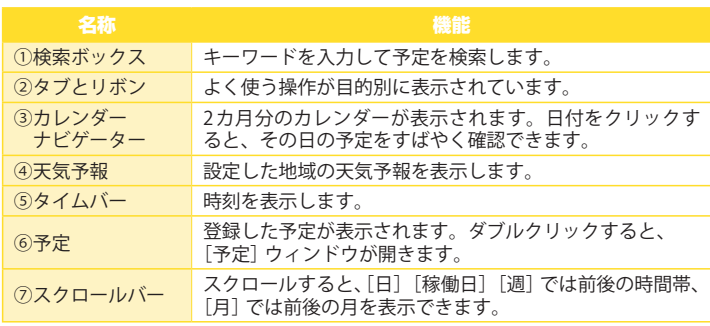

## 2 [予定]ウィンドウの画面構成

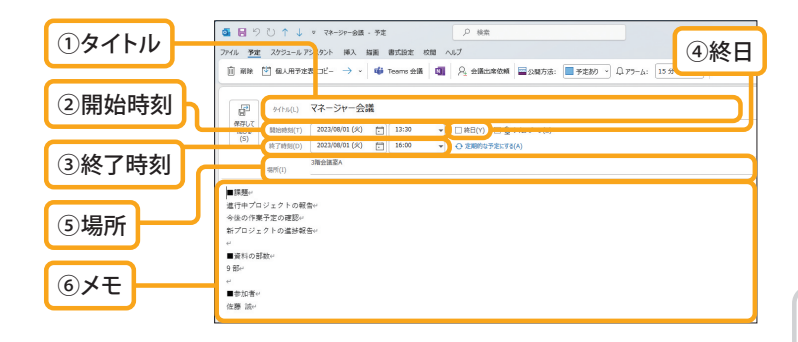

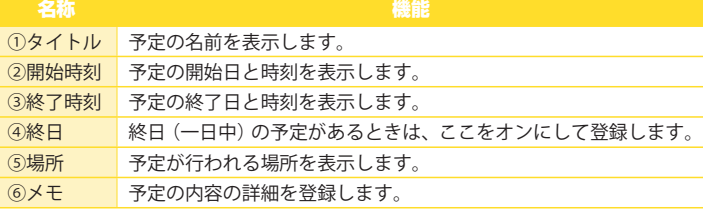

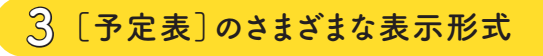

今日の日付から 7 日間の予定が表示されます。

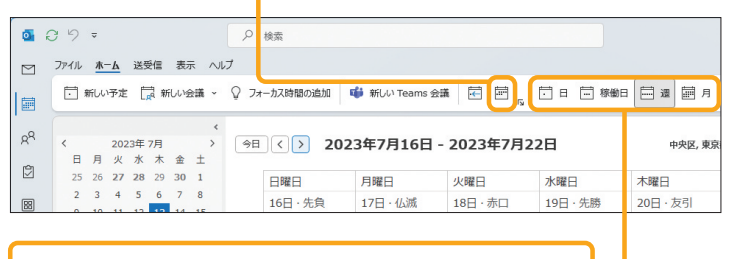

各ボタンをクリックして、1 日単位、稼働日、1 週間単位、 1 カ月単位の表示形式に切り替えできます。

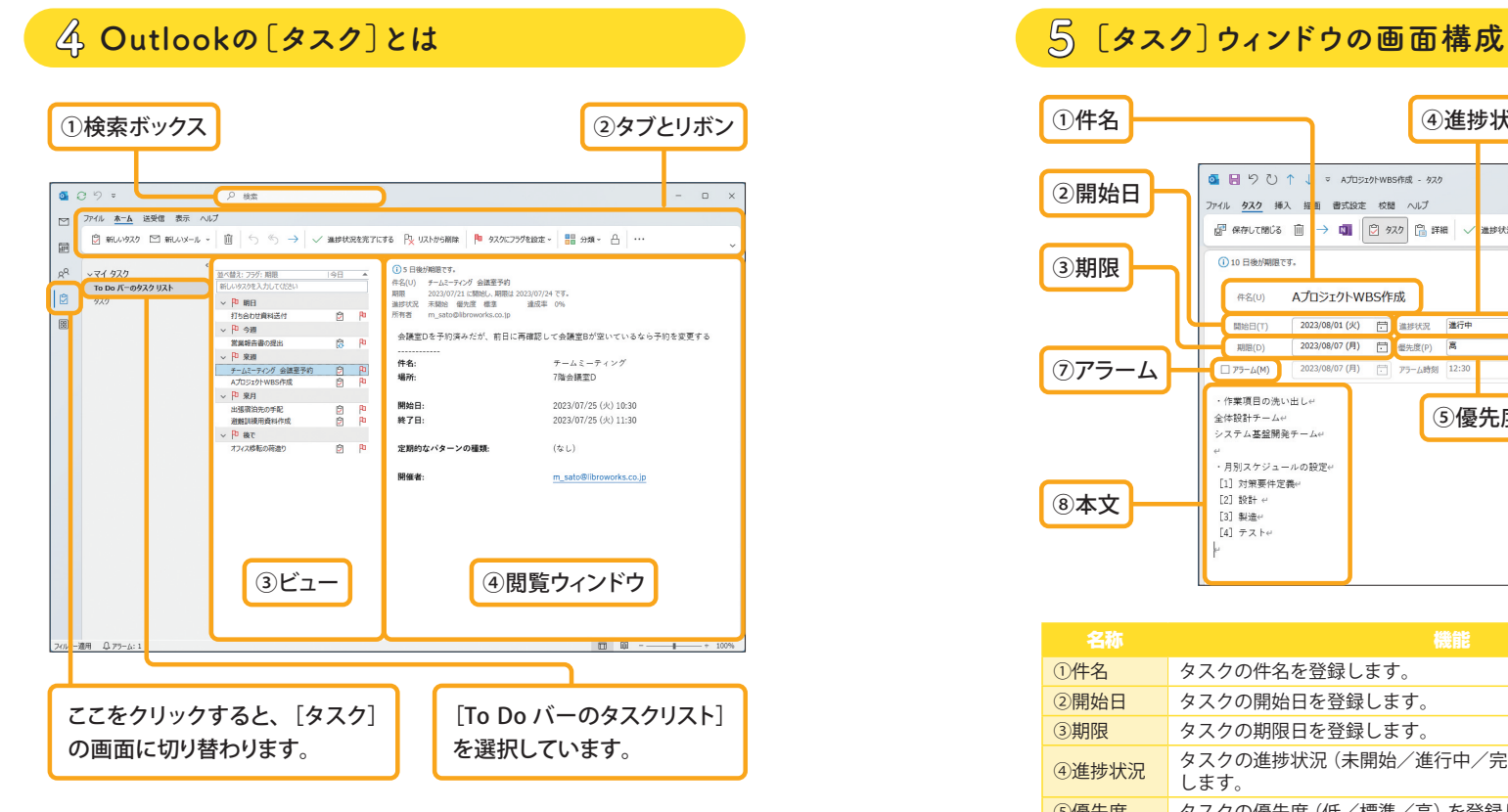

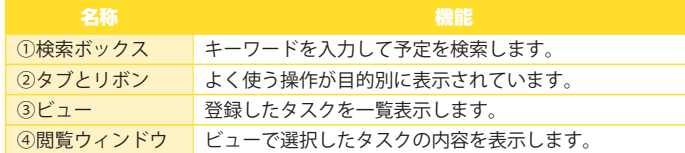

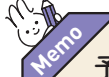

#### 予定表とタスクは連携できる

予定表とタスクを連携して、あわせて編集や確認を行うことも できます。詳しくは 148 ページを参照してください。

8本文 タスクの詳細な内容を書き込みます。

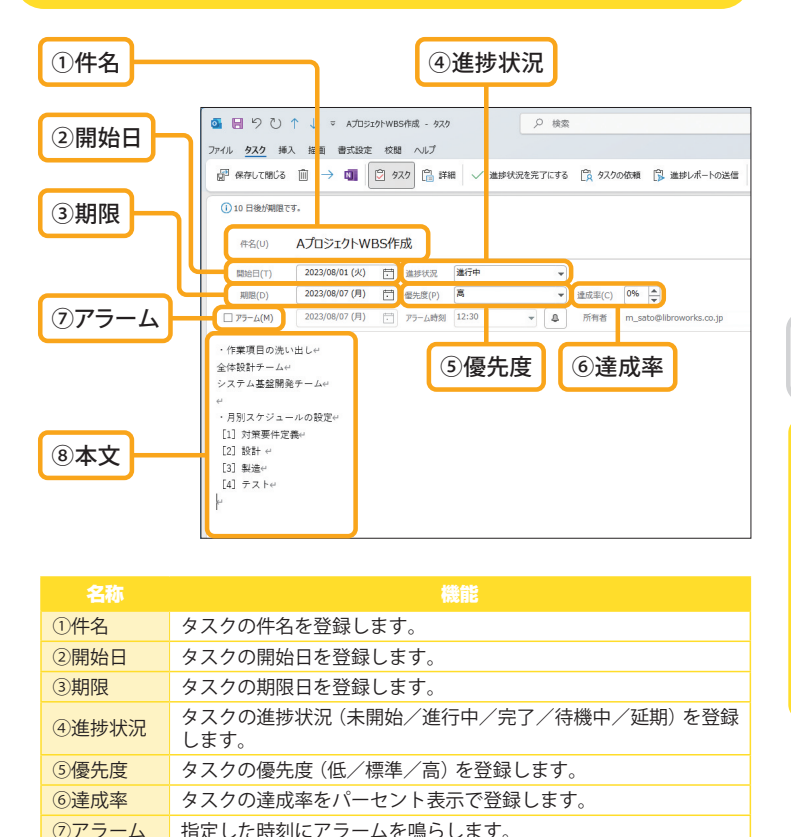

**Chapter** 5

56 メールアカウントが

一部のメールアカウントでは、Section 2 の手順ではメールアカウントが追 加できないことがあります。その場合は、コントロールパネルから手動でア カウントを設定しましょう。

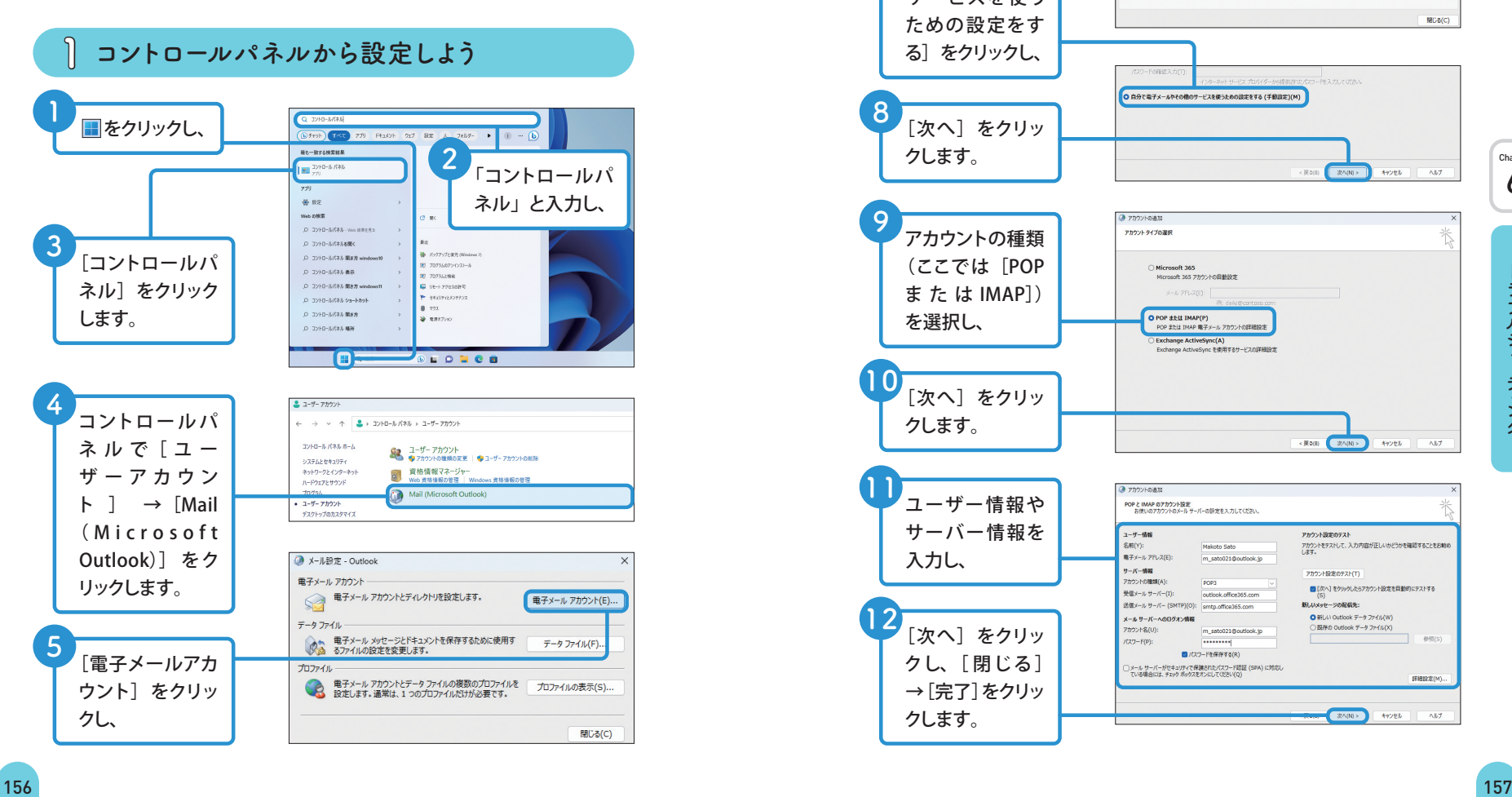

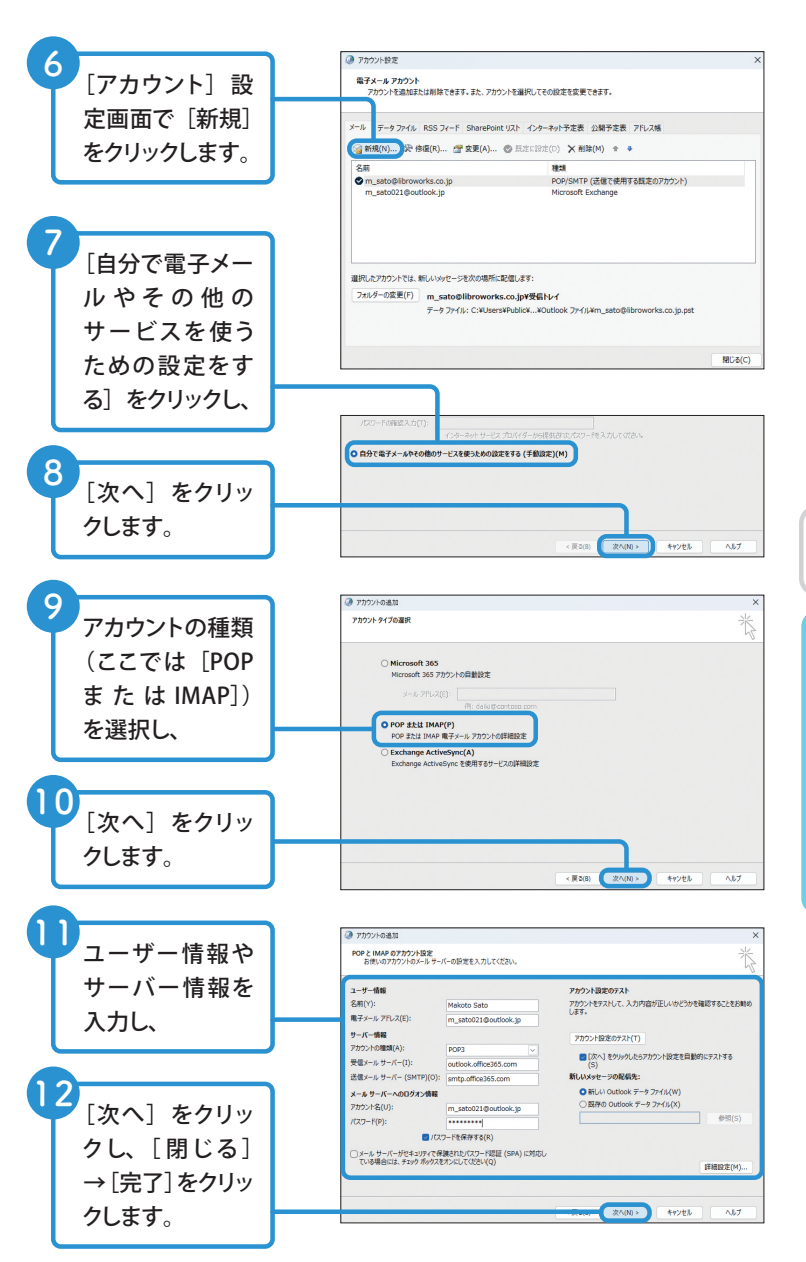

Chapter 6

# 57 Outlookが動作を<br>57 停止して起動しなくなった 2 更新プログラムを適用しよう

Outlook 2021 が起動しなくなった場合は、まずはパソコンを再起動しま しょう。再起動しても解決しない場合は、セーフモードで起動したり、 Windows や Office を最新バージョンに更新したりしてみましょう。

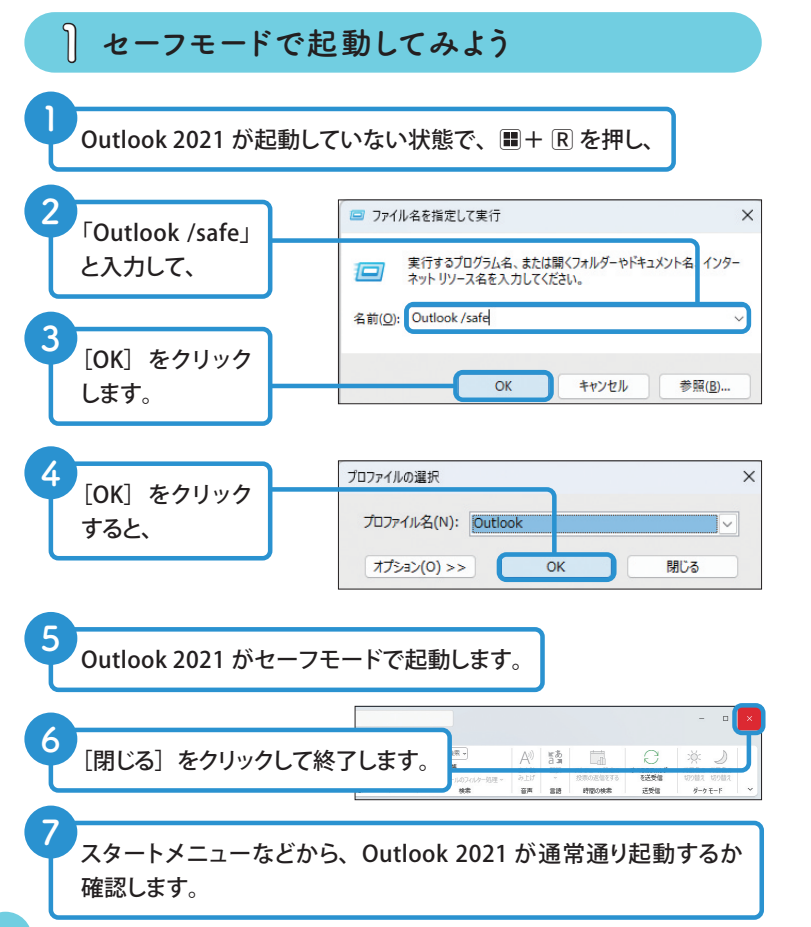

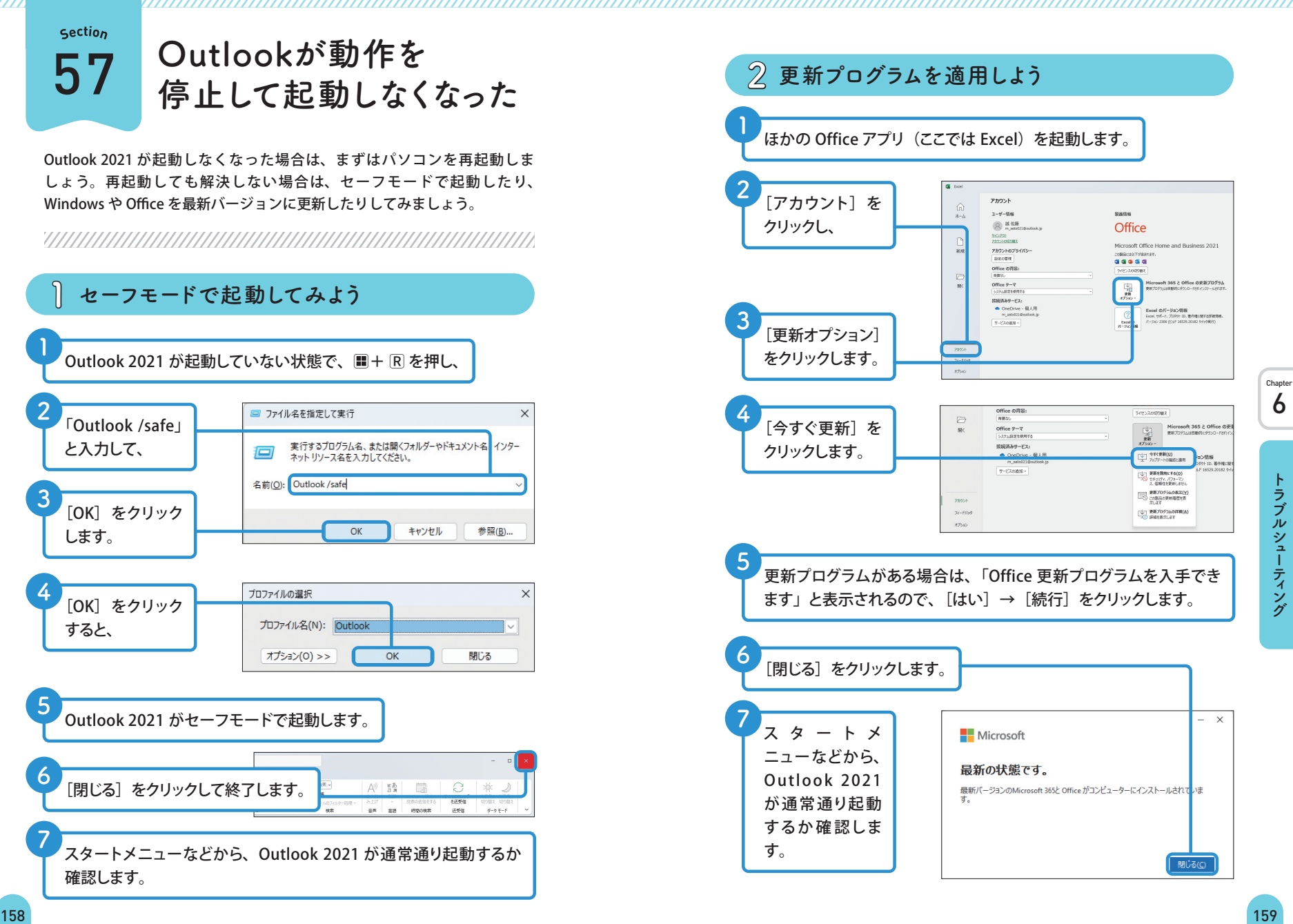